## パスワードとセキュリティ

画面ロックや、暗証番号などに関する設定ができます。

■■ 特定のアプリの画面だけが表示されるよう に設定する

ホーム画面を上にフリック/スワイプ → ● (設定) → 1パスワードとセキュリティ → システムセキュリティ → |画面固定 → 画面固定 ( → 表示) → 画面を固定す るアプリを起動 → 三 → 画面を固定するアプリの:  $O(EY)$   $O(K)$ 

・画面の固定を解除するときは、 < と 三 を同時にロング タッチしてください。

#### おもな暗証番号について

本機で使うおもな暗証番号は次のとおりです。

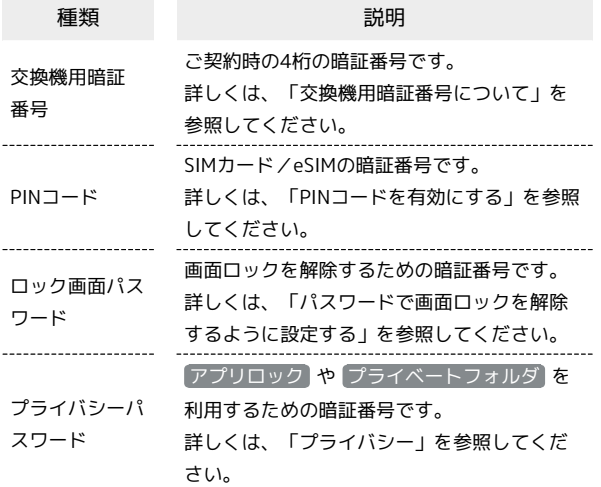

### 交換機用暗証番号について

本機のご利用にあたっては、交換機用暗証番号が必要になります。 ご契約時の4桁の暗証番号で、オプションサービスを一般電話から操 作する場合などに必要な番号です。

- ・交換機用暗証番号はお忘れにならないようにご注意ください。万 一お忘れになった場合は、所定の手続きが必要になります。詳し くは、お問い合わせ先までご連絡ください。
- ・暗証番号は、他人に知られないようにご注意ください。他人に知 られ悪用されたときは、その損害について当社は責任を負いかね ますので、あらかじめご了承ください。

#### PINコードを有効にする

PINコードを有効にすることで、SIMカードを本機に取り付けた状態 /eSIMが有効な状態で電源を入れたとき、PINコードを入力する画 面を表示するように設定できます。

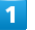

ホーム画面を上にフリック / スワイプ → ◎ (設定) → パス ワードとセキュリティ

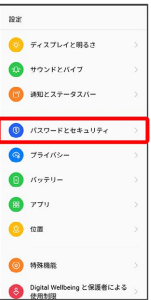

### $\overline{2}$

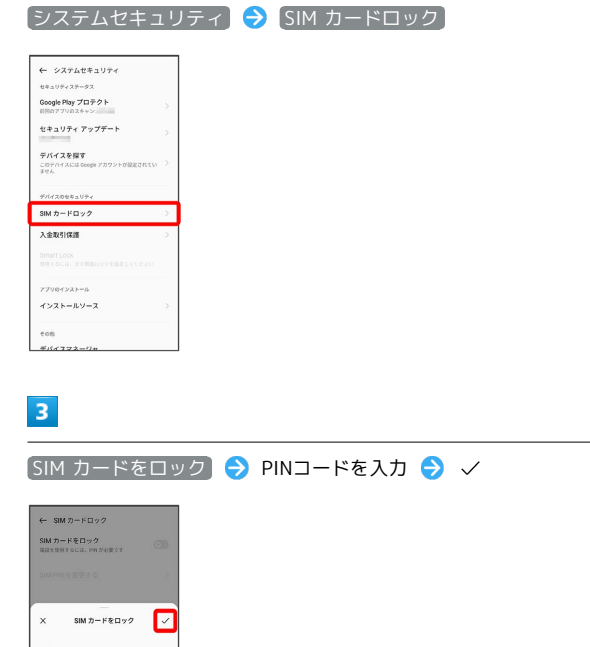

**※ PINコードが有効になります。** 

 $\mathbf{1}$  $\overline{2}$  $\overline{5}$ 

 $\overline{4}$  $-5$ 6

 $\overline{7}$  $\mathcal{B}$  $\circ$  $\overline{0}$  $\bullet$ 

#### **4 PINコードのご注意**

PINコードの入力を3回間違えると、PINロック状態となります。 その際は、PINロック解除コード(PUKコード)が必要となりま す。PUKコードについては、お問い合わせ先までご連絡くださ い。PUKコードを10回間違えると、SIMカード/eSIMがロックさ れ、本機が使用できなくなります。その際には、ワイモバイルに てSIMカード/eSIMの再発行(有償)が必要となります。

### PINコードを変更する

PINコードの変更は、PINコードを有効にしている場合のみ行えま す。

### $\overline{\mathbf{1}}$

ホーム画面を上にフリック / スワイプ → ◎ (設定) → パス ワードとセキュリティ

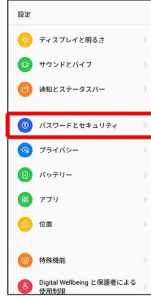

 $\overline{2}$ 

 $\left[\begin{smallmatrix} \triangledown & \nearrow & \nearrow & \nearrow \end{smallmatrix}$   $\begin{smallmatrix} \triangledown & \nearrow & \end{smallmatrix}$   $\begin{smallmatrix} \triangledown & \nearrow & \end{smallmatrix}$   $\begin{smallmatrix} \triangledown & \nearrow & \end{smallmatrix}$   $\begin{smallmatrix} \triangledown & \nearrow & \end{smallmatrix}$   $\begin{smallmatrix} \triangledown & \nearrow & \end{smallmatrix}$   $\begin{smallmatrix} \triangledown & \nearrow & \end{smallmatrix}$   $\begin{smallmatrix} \triangledown & \nearrow & \end{smallmatrix}$   $\begin{smallmatrix} \triangledown & \nearrow & \end{$ 

| 4 システムセキュリティ                                   |   |
|------------------------------------------------|---|
| セキュリティステータス                                    |   |
| Google Play プロテクト<br>認知のアプロの文本メンジ              |   |
| セキュリティ アップデート                                  |   |
| デバイスを探す<br>このデバイスには Google アカワントが設定されてい<br>道せん | ٥ |
| デバイスのセキュリティ<br>SIMカードロック                       |   |
| 入金取引保護                                         |   |
| Smart Lock<br>作用するには、まず問題ロックを設定してください          |   |
| アプリのインストール                                     |   |
| インストールソース                                      | 3 |
|                                                |   |
| eos.                                           |   |

 $\overline{\mathbf{3}}$ 

SIM PIN を変更する → 現在のPINコードを入力 → √ → 新 しいPINコードを入力 → √ → 新しいPINコードを再度入力  $\bullet \checkmark$ 

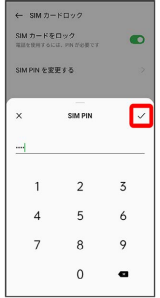

**※ PINコードが変更されます。** 

パスワードで画面ロックを解除するように 設定する

### $\overline{1}$

ホーム画面を上にフリック/スワイプ → ● (設定)

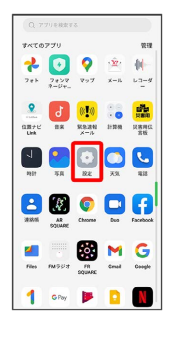

## $\overline{2}$

パスワードとセキュリティ

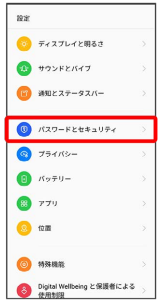

### $\overline{3}$

パスワードを設定

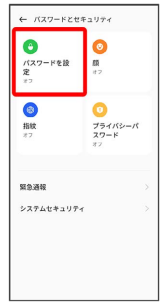

#### $\overline{4}$

注意事項を確認して 続行

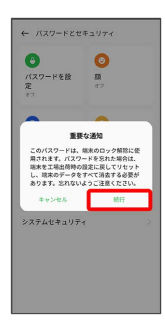

※3 ロック画面パスワードの入力画面が表示されます。

### $\overline{\mathbf{5}}$

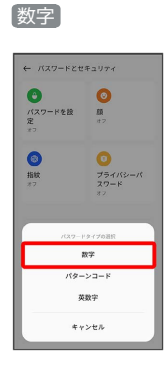

### $6\overline{6}$

新しいパスワードを入力

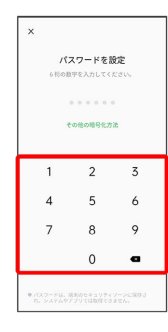

・確認画面が表示されたときは、画面の指示に従って操作してくだ さい。

## $\overline{7}$

新しいパスワードを再度入力

| $\times$<br>パスワードを再入力してください                       |                |   |  |  |
|---------------------------------------------------|----------------|---|--|--|
| 0.000000                                          |                |   |  |  |
|                                                   |                |   |  |  |
| 1                                                 | $\overline{2}$ | 3 |  |  |
| 4                                                 | 5              | 6 |  |  |
| 7                                                 | 8              | 9 |  |  |
|                                                   | 0              |   |  |  |
| ● パスワードは、病あのセキュリティゾーンに保存さ<br>れ、システムやアプリでは取得できません。 |                |   |  |  |

- ※3 パスワードの設定が完了します。
- ・確認画面が表示されたときは、画面の指示に従って操作してくだ さい。

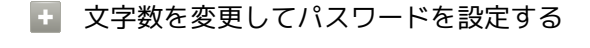

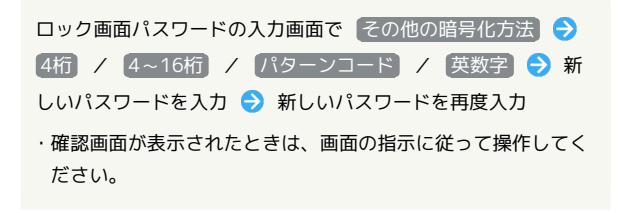

#### パターンを指でなぞって画面ロックを解除 するように設定する

### $\overline{\mathbf{1}}$

ホーム画面を上にフリック/スワイプ → ● (設定)

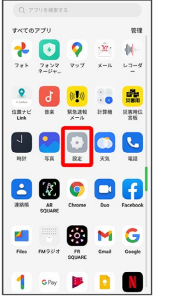

# $\overline{2}$

パスワードとセキュリティ

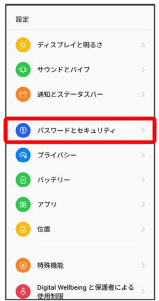

## $\overline{3}$

パスワードを設定

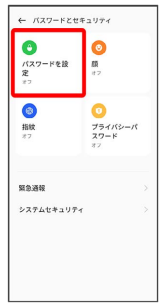

#### $\overline{4}$

注意事項を確認して 続行

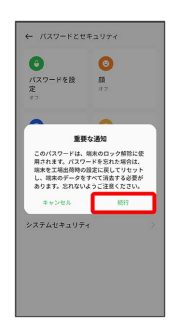

### $\overline{\mathbf{5}}$

パターンコード

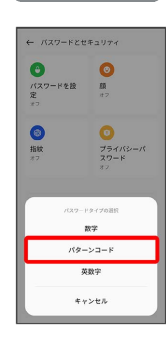

### $6\overline{6}$

新しいパターンを入力

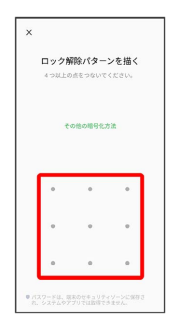

## $\overline{7}$

新しいパターンを再度入力

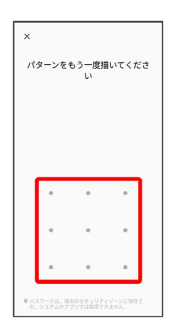

※3 パターンの設定が完了します。

・確認画面が表示されたときは、画面の指示に従って操作してくだ さい。

顔認証機能を利用する

### $\overline{1}$

ホーム画面を上にフリック/スワイプ → ● (設定)

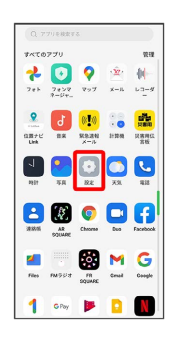

## $\overline{2}$

パスワードとセキュリティ

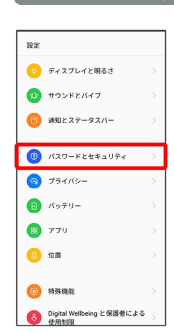

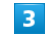

顔

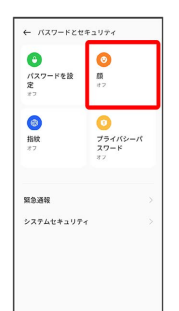

# $\overline{4}$

注意事項を確認して 続ける

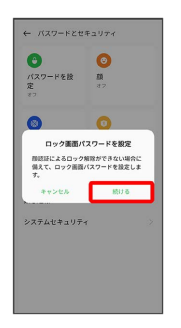

・ロック画面パスワードをすでに設定しているときは、ロックを解 除する操作を行います。

## $\overline{\phantom{a}}$

画面の指示に従ってロック画面パスワードを設定

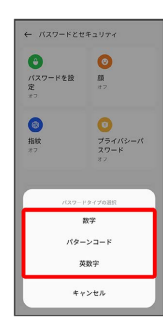

・ロック画面パスワードの設定について詳しくは、「パスワードで 画面ロックを解除するように設定する」を参照してください。

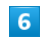

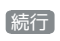

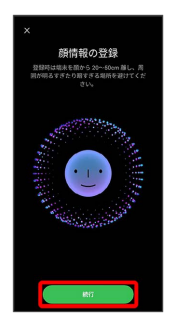

 $\overline{7}$ 

画面のサークル内に顔正面を合わせる

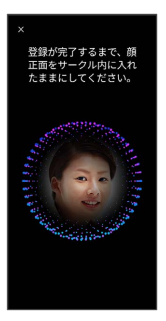

## $\overline{\mathbf{8}}$

完了

<mark>※3</mark> 顔の登録が完了します。